# **Summary Level Classification**

To classify or edit a batch at the summary level, complete the following steps:

- 1. From the **Check Processing** tab, select **Batch Management**. The *Search Batch* page appears.
- 2. In the search field, under **Batch Search Conditions**, enter an **OTCnet Endpoint** and select the **magnifying glass** icon (or the **ENTER** key) to retrieve a new set of results.
- 3. Select the **OTC Endpoint** you want to **Edit** a batch for by checking the checkbox under the **Select** column.
- 4. Under Created On Date, enter the From and To date range, as needed.

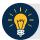

#### **Application Tips**

- There is an endpoint search restriction set based on user permissions (i.e., a CCLO, CCA user can only search for their Agency and any endpoints under their Agency.).
- The From and To Created On Date must be entered in MM/DD/YYYY format.
- The **Created On Date** range cannot exceed 30 days. Additionally, if more than 1,000 batches are created within 30 days, then only the most recent 1,000 batches appear.
- When running a search *with* the default **From** and **To Created On Date** range values, the search results include the most recent 30 days of batches that you have access to view. If more than 1,000 batches are created within the 30 days, then only the most recent 1,000 batches appear.
- When running a search without specifying any criteria (with the exception of the Batch ID field), the search results include the most recent 30 days of batches that you have access to view. If more than 1,000 batches are created within 30 days, then only the most recent 1,000 batches appear.
  - Enter the Batch ID, optional.
  - Enter the Cashier ID, optional.

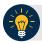

### **Application Tip**

If the only search criteria entered is a valid **Batch ID** then only a single result appears regardless of other search criteria specified.

#### Under Batch Status, optional

 Select the Status you want to view by checking the Open or Closed box under the Select column.

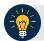

#### **Application Tip**

Batches in **Open** or **Closed** status can be classified or edited at the summary level.

- 5. Select **Search**. The *View Batches* page appears.
- 6. Select the **Batch ID hyperlink**. The *View Checks* page appears.
- 7. Select **View/Edit Classification**, as shown in Figure 1. The *Account Classification* dialog box appears.

Figure 1. View Checks - View/Edit Classification

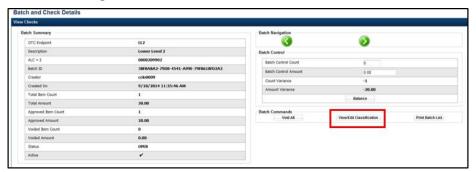

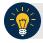

### **Application Tip**

Depending on your user role and batch status you either have access to **View/Edit Classification** or **View Classification**. **View/Edit Classification** indicates that the user has view and edit permission. **View Classification** indicates the user has view classification permission and is not permitted to edit or delete a classification.

- 8. Select **Edit**. The *Account Classification* dialog box refreshes.
- 9. Enter or update the necessary account classification data.
  - Select an Agency Accounting Code

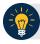

#### **Application Tips**

- If an OTC Endpoint is associated with an Agency Location Code (ALC) that is
  designated as a Central Accounting Reporting System (CARS)/ Government-Wide
  Accounting (GWA) Reporter, all check transactions must be classified with an
  accounting code. If an ALC is not a CARS/GWA Reporter, classifying it with an
  accounting code is optional.
- The Agency Accounting Codes drop-down list displays the full Agency
   Accounting Code value (up to 50 alphanumeric characters) and some portion of the
   Description (up to 15 alphanumeric characters).
- Enter the Amount and select Add for each subtotal of the batch.

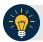

## **Application Tips**

- The classified total and batch total can remain unbalanced until the batch is approved. However, the **Variance** must equal \$0.00 before a batch can be approved. If it does not, you must go back and re-validate your subtotal entries.
- To delete or remove an accounting code, check the Remove check box next to the
  accounting code you want to delete and select Update.
- Select Save.

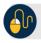

### **Additional Buttons**

- Select Cancel to return to the OTCnet Home Page. No data is saved.
- Select **Previous** to return to the previous page.
- Select Void All to void all items in the batch.
- Select Print Batch List to print the batch list.
- Select < to go to the first batch.</li>
- Select > to go to the next batch.
- Select << Image to return to the previous check.
- Select >>Image to view the next check.
- Select **Zoom-** to reduce the image size.
- Select **Zoom+** to enlarge the image size.
- Select Rotate Left to turn the image to the left.
- Select Rotate Right to turn the image to the right.
- Select **Show Item** to view the check item and perform update.
- Select Void to void a single check item.
- Select **Receipt** to print a receipt.
- Select **Print Item** to print an Item List report.
- Select **-Front** to return to the previous check.
- Select Back+ to view the next check.
- Select -Zoom to reduce the image size.
- Select Zoom+ to enlarge the image size.
- Select Rotate Left+ to turn the image to the left.
- Select Rotate Right+ to turn the image to the right.